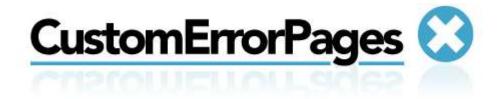

# Custom Error Pages User Guide

Version 1.0

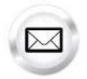

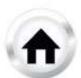

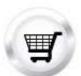

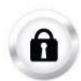

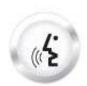

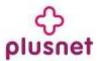

## **Contents**

| Introduction |                            | 3   |
|--------------|----------------------------|-----|
| 1.1.         | Navigation                 | 4   |
|              | nage                       |     |
| 2.1.         | Create Error Page          | . 5 |
| 2.2.         | Modify existing Error Page | 6   |
| 3. Ap        | plication Changes          | 7   |

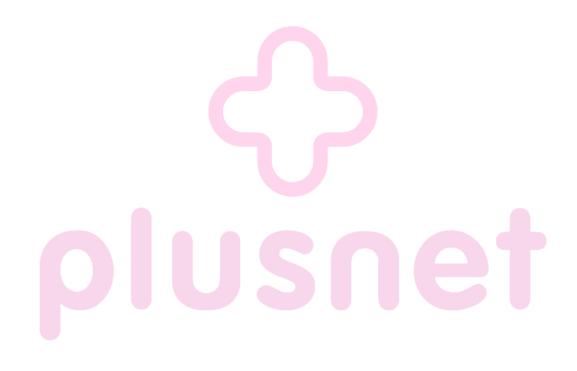

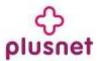

## Introduction

With this tool, you can define Custom Error Pages for popular web server errors. Your customized error page will be displayed when the particular error occurs. You can also use this tool to manage an already activated Custom Error Page through the "Modify existing Error Page" section.

To launch "Custom Error Pages" take the following steps:

- 1. Log into the Control Panel
- 2. Select "WebsiteOS Applications" from the main menu
- 3. Click on the Custom Error Pages icon located in the sub-menu; the Custom Error Pages welcome screen will display:

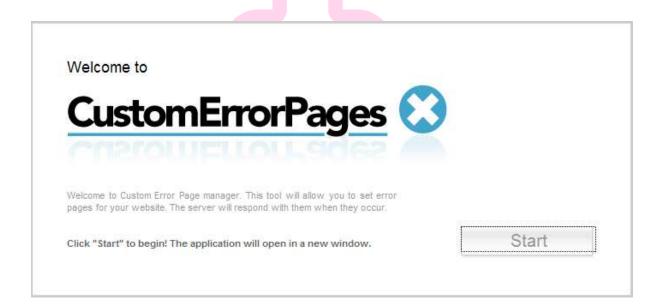

4. To launch the application, click "Start." The application will open in a new window:

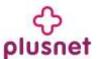

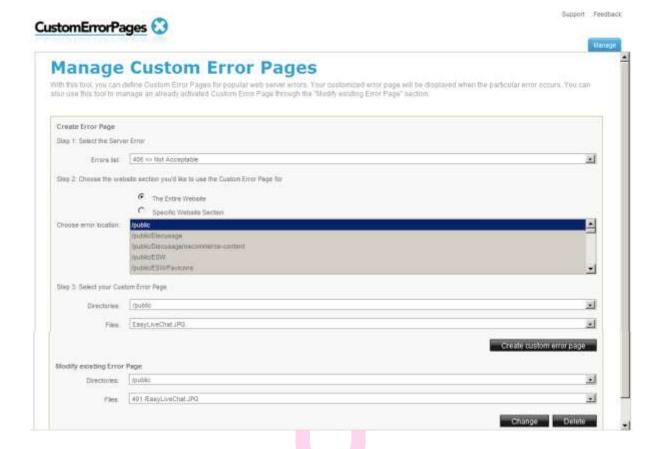

### 1.1. Navigation

There is one way to navigate within Custom Error Pages. You may navigate using the Main Menu.

#### 1.1.1. Main Menu

The main menu is located on the top right corner:

- Manage: links you to the page where you can manage and use this application
- Support: opens online help files for Custom Error Pages in a new window
- Feedback: allows you to send feedback concerning Custom Error Pages

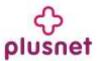

## 2. Manage

1. Click on the "Manage" tab on the navigation bar. The following page will be displayed:

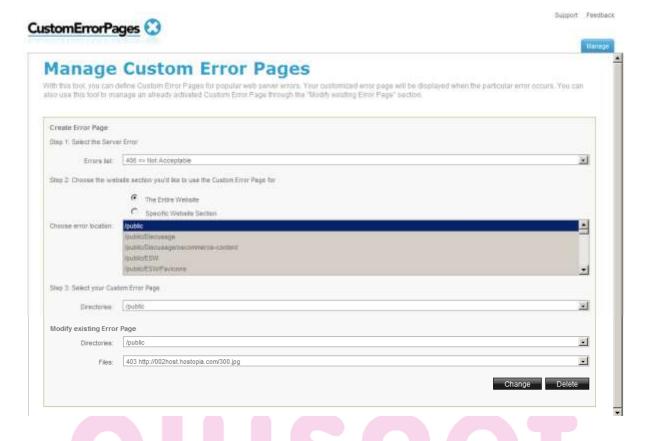

## 2.1. Create Error Page

- 1. Select the Server Error type that you would like to have associated with this page.
- 2. Choose the website section you would like to use the Custom Error Page for.

You have two options:

- a) The Entire Website.
- b) Specific Website Section.
- 3. Under the Select your Custom Error Page section, select the location of your custom error page to be displayed. First, you have to specify the directory, and then you have to choose the exact custom error page file within that directory.

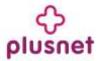

**Please note:** Your custom error page file has to be already uploaded to the specific directory.

4. Click the Create Custom Error Page button.

#### 2.2. Modify existing Error Page

Under the Modify existing Error Page section, you can edit or delete error pages that were previously created.

- 1. Select a directory from the drop down menu.
- 2. Select the file you wish to modify or delete.
- 3. Click on the "Change" button in order to modify this file or click on the "Delete" button in order to delete this file.

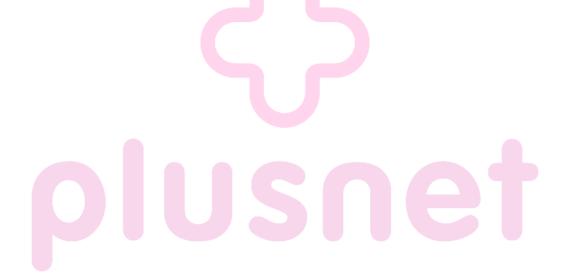

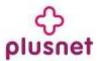

## 3. Application Changes

Custom Error pages 1.0 is a new application. The document describes the functionality of this application.

This application has been incorporated into the Accord Framework.

#### << DOCUMENT END >>

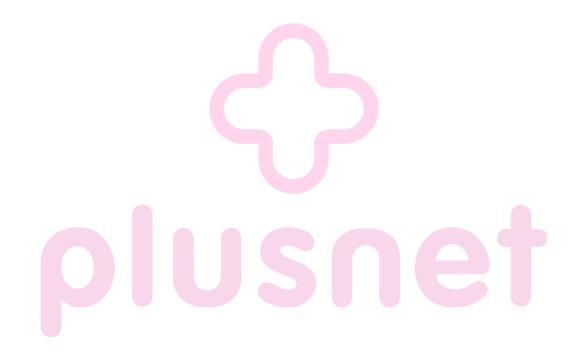